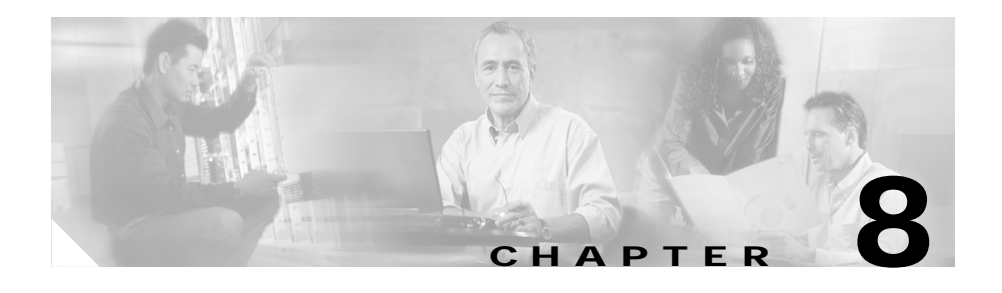

# **Monitoring the Cisco Unified IP Phone Remotely**

Each Cisco Unified IP Phone has a web page from which you can view a variety of information about the phone, including:

- **•** Device information
- **•** Network configuration information
- **•** Network statistics
- **•** Device logs
- **•** Streaming statistics

This chapter describes the information that you can obtain from the phone's web page. You can use this information to remotely monitor the operation of a phone and to assist with troubleshooting.

You can also obtain much of this information directly from a phone. For more information, see Chapter 7, "Viewing Model Information, Status, and Statistics on the Cisco Unified IP Phone."

For more information about troubleshooting the Cisco Unified IP Phone, Chapter 9, "Troubleshooting and Maintenance."

This chapter includes these topics:

- **•** [Accessing the Web Page for a Phone, page 8-2](#page-1-0)
- **•** [Disabling and Enabling Web Page Access, page 8-3](#page-2-0)
- **•** [Device Information, page 8-4](#page-3-0)
- **•** [Network Configuration, page 8-6](#page-5-0)
- [Network Statistics, page 8-10](#page-9-0)
- **•** [Device Logs, page 8-13](#page-12-0)
- **[Streaming Statistics, page 8-13](#page-12-1)**

### <span id="page-1-0"></span>**Accessing the Web Page for a Phone**

To access the web page for a Cisco Unified IP Phone, perform these steps.

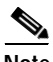

**Note** If you cannot access the web page, it may be disabled. See the ["Disabling and](#page-2-0)  [Enabling Web Page Access" section on page 8-3](#page-2-0) for more information.

#### **Procedure**

**Step 1** Obtain the IP address of the Cisco Unified IP Phone using one of these methods:

- **•** Search for the phone in Cisco Unified CallManager by choosing **Device > Phone**. Phones registered with Cisco Unified CallManager display the IP address on the Find and List Phones web page and at the top of the Phone Configuration web page.
- **•** On the Cisco Unified IP Phone, press the **Settings** button, choose **Network Configuration**, and then scroll to the IP Address option.
- **Step 2** Open a web browser and enter the following URL, where *IP\_address* is the IP address of the Cisco Unified IP Phone:

http://*IP\_address*

The web page for a Cisco Unified IP Phone includes these topics:

- **• Device Information**—Displays device settings and related information for the phone. For more information, see the ["Device Information" section on](#page-3-0)  [page 8-4.](#page-3-0)
- **• Network Configuration**—Displays network configuration information and information about other phone settings. For more information, see the ["Network Configuration" section on page 8-6.](#page-5-0)
- **• Network Statistics**—Includes the following hyperlinks, which provide information about network traffic:
	- **– Ethernet Information**—Displays information about Ethernet traffic. For more information, see the ["Network Statistics" section on page 8-10](#page-9-0).
	- **– Access (Port)**—Displays information about network traffic to and from the PC port on the phone. For more information, see the ["Network](#page-9-0)  [Statistics" section on page 8-10](#page-9-0).
	- **– Network (Port)**—Displays information about network traffic to and from the network port on the phone. For more information, see the ["Network Statistics" section on page 8-10.](#page-9-0)
- **• Device Logs**—Includes the following hyperlinks, which provide information that you can use for troubleshooting:
	- **– Console Logs**—Includes hyperlinks to individual log files. For more information, see the ["Device Logs" section on page 8-13.](#page-12-0)
	- **– Core Dumps**—Includes hyperlinks to individual dump files. For more information, see the ["Device Logs" section on page 8-13.](#page-12-0)
	- **– Status Messages**—Displays up to the 10 most recent status messages that the phone has generated since it was last powered up. For more information, see the ["Device Logs" section on page 8-13.](#page-12-0)
	- **– Debug Display**—Displays debug messages that might be useful to Cisco TAC if you require assistance with troubleshooting. For more information, see the ["Device Logs" section on page 8-13.](#page-12-0)
- **• Streaming Statistics**—Includes the following hyperlinks
	- **– Stream 1**, **Stream 2**, and **Stream 3**—Display a variety of streaming statistics. For more information, see the ["Streaming Statistics" section on](#page-12-1)  [page 8-13](#page-12-1).

# <span id="page-2-0"></span>**Disabling and Enabling Web Page Access**

For security purposes, you may choose to prevent access to the web pages for a phone. If you do so, you will prevent access to the web pages that are described in this chapter and to the Cisco Unified CallManager User Options web pages.

To disable access to the web pages for a phone, follow these steps from Cisco Unified CallManager Administration:

- **Step 1** Choose **Device > Phone**.
- **Step 2** Specify the criteria to find the phone and click **Find**, or click **Find** to display a list of all phones.
- **Step 3** Click the device name to open the Phone Configuration window for the device.
- <span id="page-3-1"></span>**Step 4** Scroll down to the Product Specific Configuration section. From the Web Access drop-down list box, choose **Disabled**.
- **Step 5** Click **Update**.

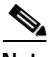

**Note** Some features, such as Cisco Quality Report Tool, do not function properly without access to the phone web pages. Disabling web access also affects any serviceability application that relies on web access, such as CiscoWorks.

To enable web page access when it is disabled, see the preceding steps about disabling access. Follow the same steps, but choose **Enabled** in [Step 4](#page-3-1) to enable the web page.

## <span id="page-3-0"></span>**Device Information**

The Device Information area on a phone's web page displays device settings and related information for the phone. [Table 8-1](#page-4-0) describes these items.

To display the Device Information area, access the web page for the phone as described in the ["Accessing the Web Page for a Phone" section on page 8-2,](#page-1-0) and then click the **Device Information** hyperlink.

T

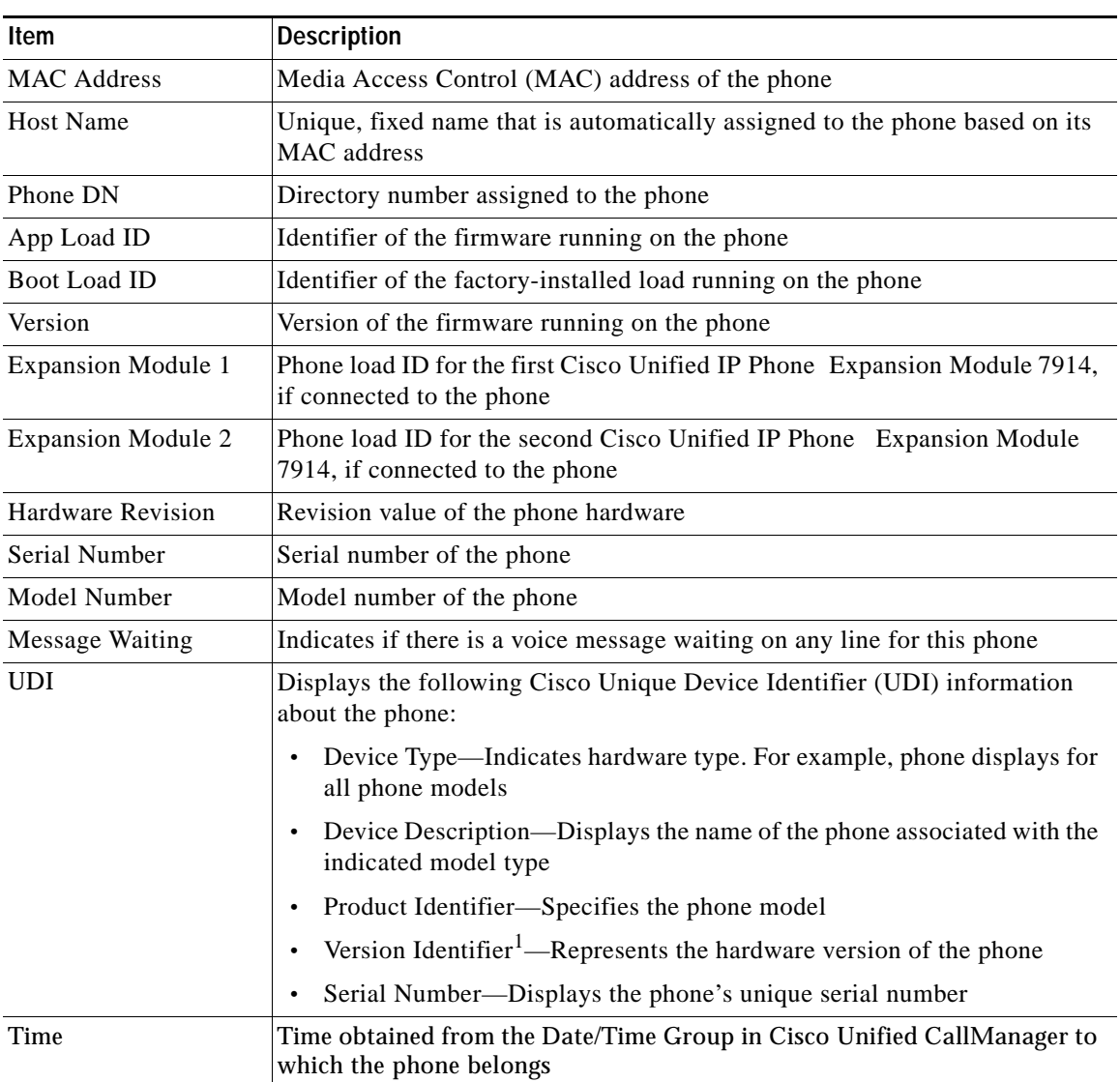

<span id="page-4-0"></span>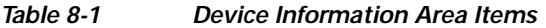

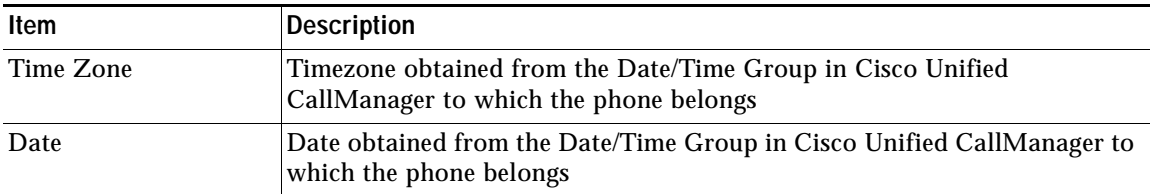

#### *Table 8-1 Device Information Area Items (continued)*

1. The Version Identifier field might display blank if using an older model Cisco Unified IP Phone because the hardware does not provide this information.

## <span id="page-5-0"></span>**Network Configuration**

The Network Configuration area on a phone's web page displays network configuration information and information about other phone settings. [Table 8-2](#page-5-1) describes these items.

You can view and set many of these items from the Network Configuration Menu and the Device Configuration Menu on the Cisco Unified IP Phone. For more information, see Chapter 5, "Configuring Features, Templates, Services, and Users."

To display the Network Configuration area, access the web page for the phone as described in the ["Accessing the Web Page for a Phone" section on page 8-2,](#page-1-0) and then click the **Network Configuration** hyperlink.

<span id="page-5-1"></span>*Table 8-2 Network Configuration Area Items*

| <b>Item</b>         | <b>Description</b>                                                                                                  |  |
|---------------------|----------------------------------------------------------------------------------------------------|--|
| <b>DHCP</b> Server  | IP address of the Dynamic Host Configuration Protocol (DHCP) server from<br>which the phone obtains its IP address. |  |
| <b>BOOTP</b> Server | Indicates whether the phone obtains its configuration from a Bootstrap<br>Protocol (BootP) server.                  |  |
| <b>MAC</b> Address  | Media Access Control (MAC) address of the phone.                                                                    |  |
| <b>Host Name</b>    | Host name that the DHCP server assigned to the phone.                                                               |  |
| Domain Name         | Name of the Domain Name System (DNS) domain in which the phone<br>resides.                                          |  |
| <b>IP</b> Address   | Internet Protocol (IP) address of the phone.                                                                        |  |

**Cisco Unified IP Phone 7961G/7961G-GE and 7941G/7941G-GE Administration Guide for Cisco Unified CallManager** 

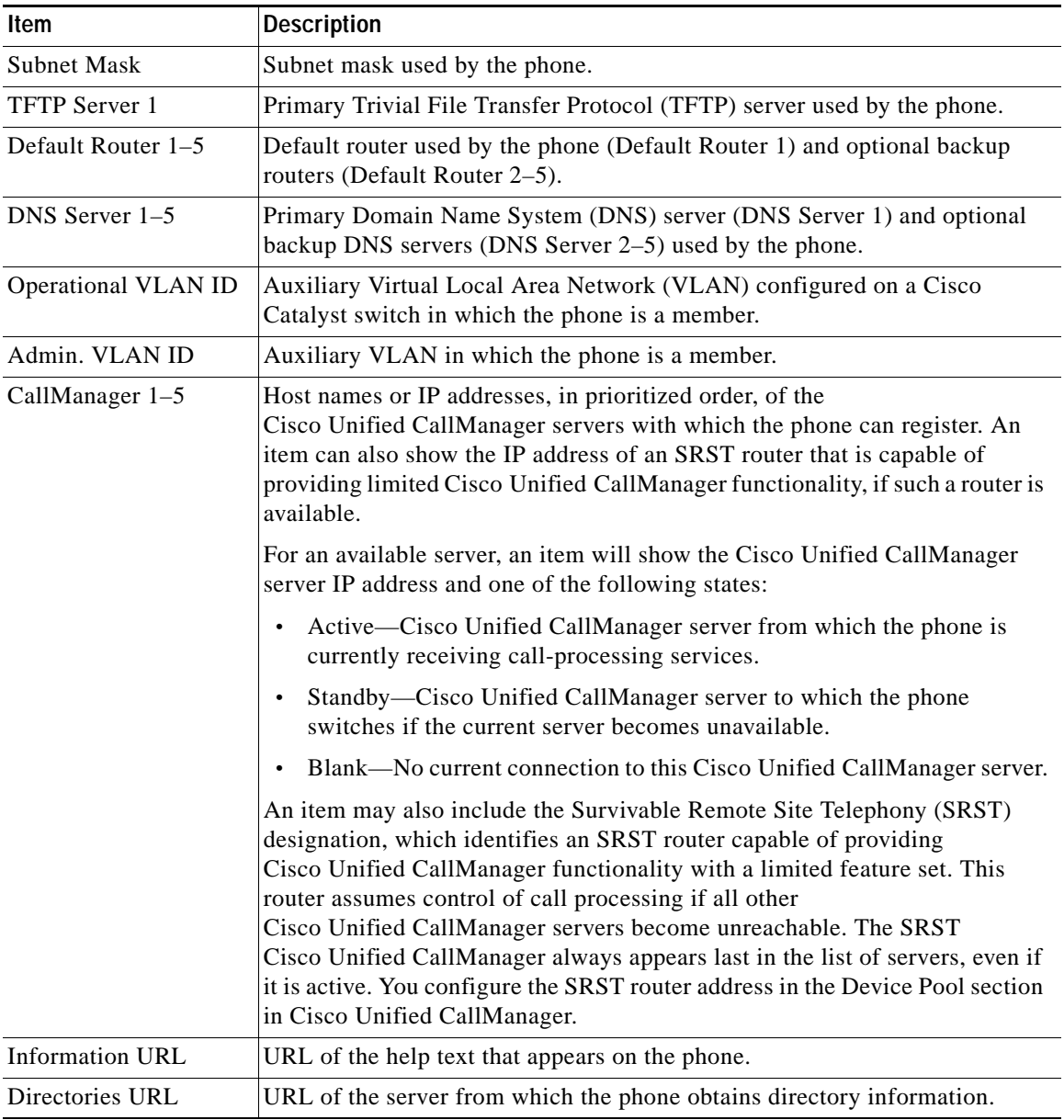

#### *Table 8-2 Network Configuration Area Items (continued)*

T

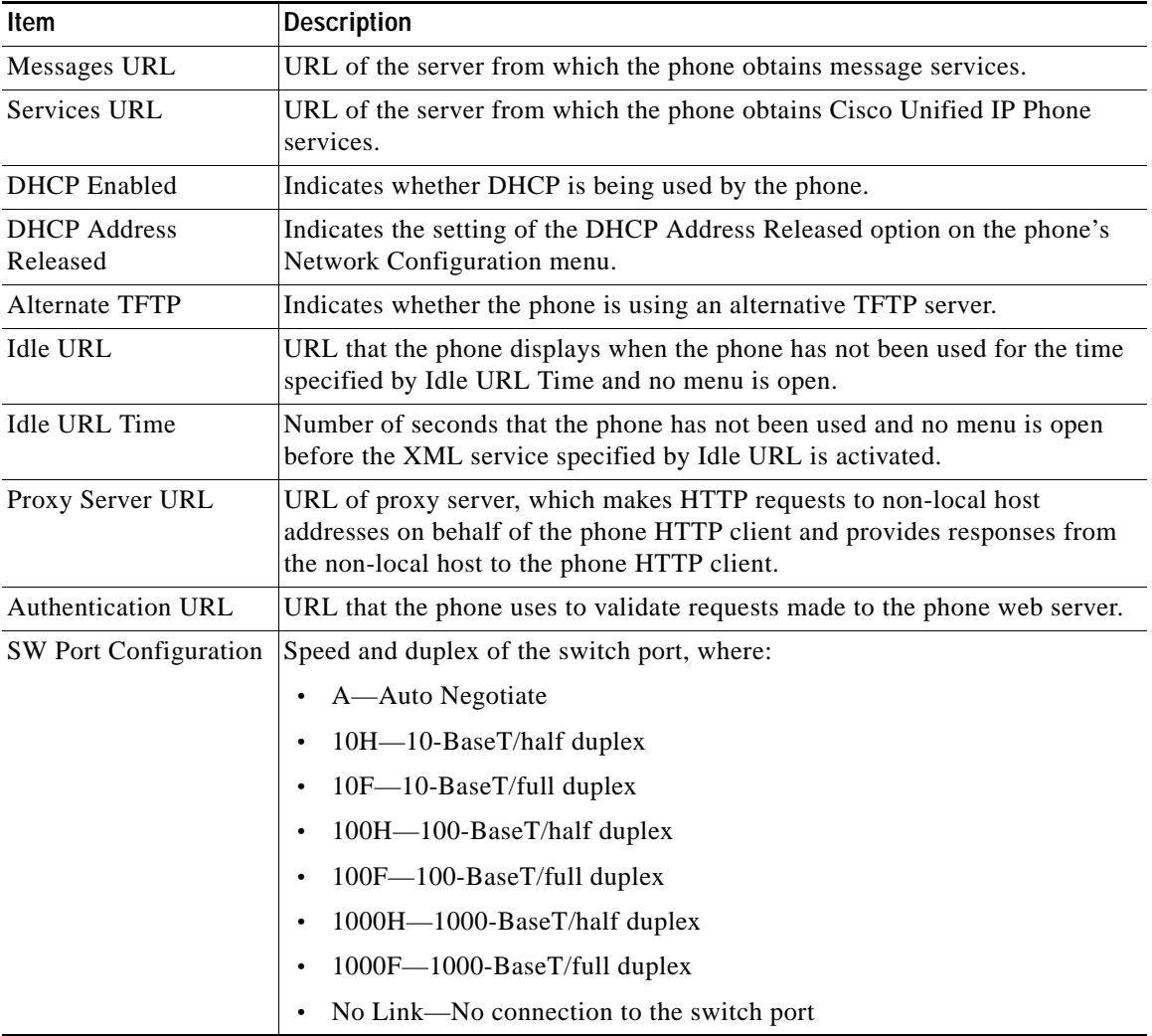

#### *Table 8-2 Network Configuration Area Items (continued)*

H

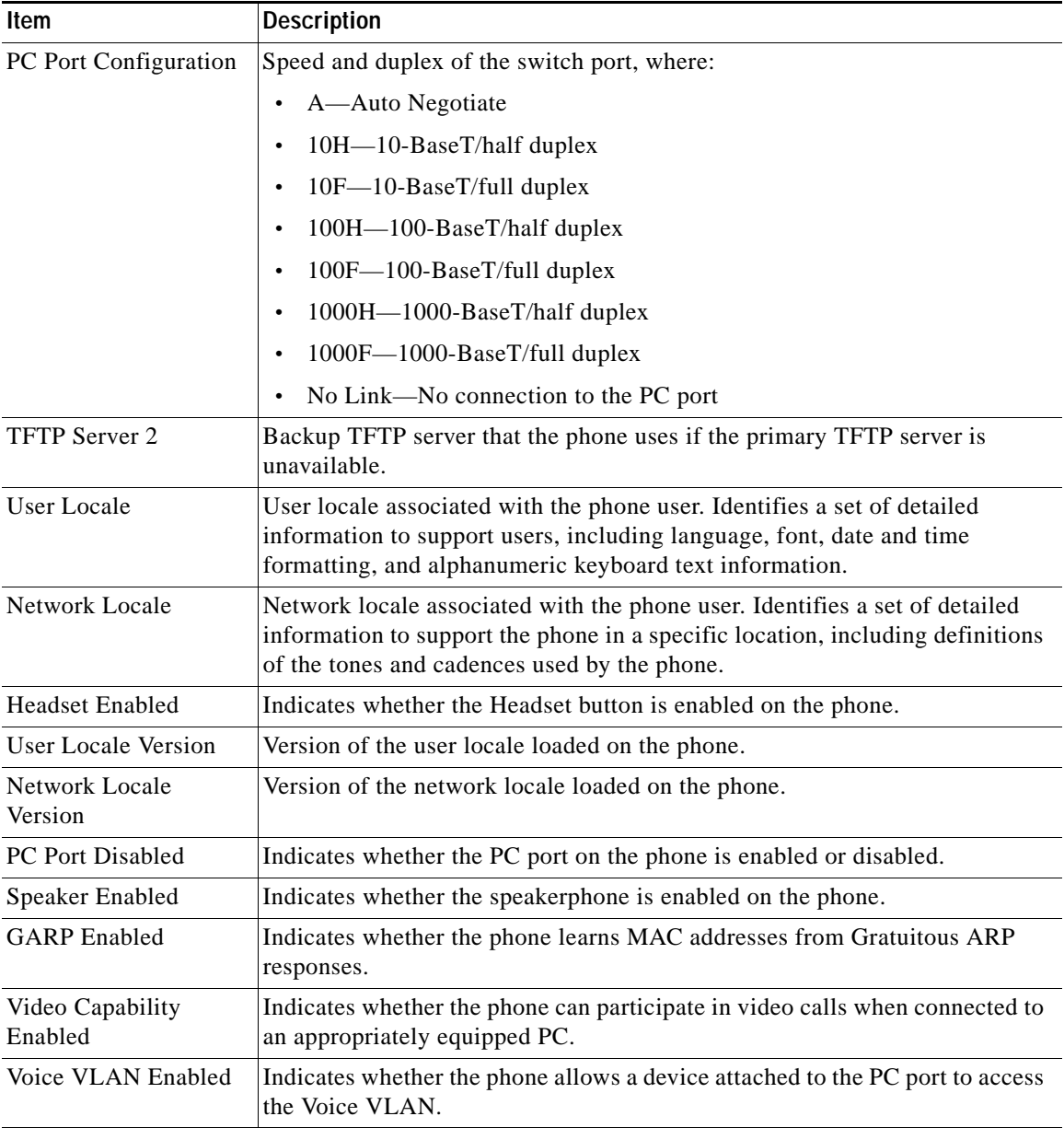

#### *Table 8-2 Network Configuration Area Items (continued)*

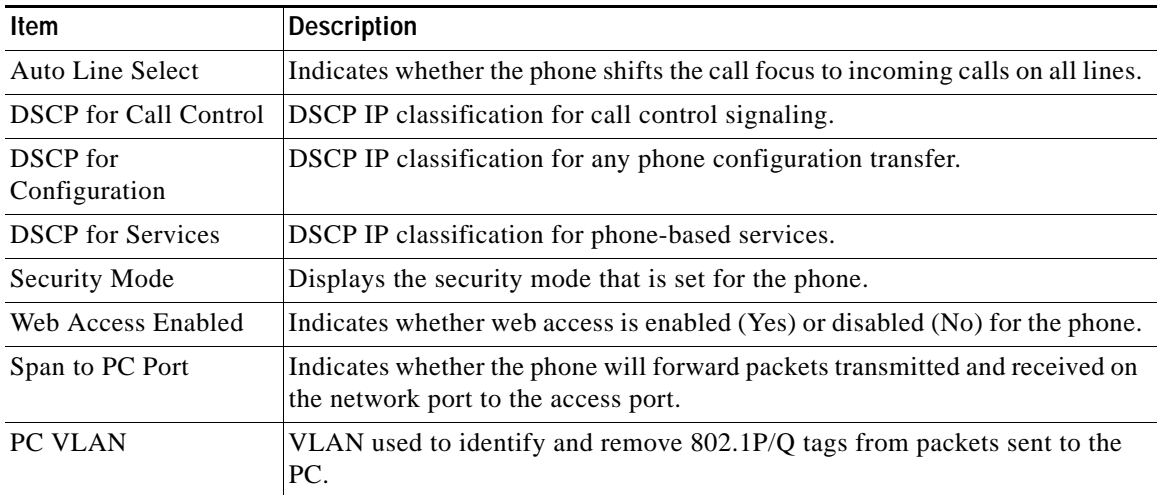

#### *Table 8-2 Network Configuration Area Items (continued)*

# <span id="page-9-0"></span>**Network Statistics**

The following network statistics hyperlinks on a phone's web page provide information about network traffic on the phone. To display a network statistics area, access the web page for the phone as described in the ["Accessing the Web](#page-1-0)  [Page for a Phone" section on page 8-2.](#page-1-0)

- **•** Ethernet Information—Displays information about Ethernet traffic. [Table 8-3](#page-10-0) describes the items in this area.
- **•** Access—Displays information about network traffic to and from the PC port (10/100/1000 PC) on the phone. [Table 8-4](#page-10-1) describes the items in this area.
- **•** Network—Displays information about network traffic to and from the network port (10/100/1000 SW) on the phone. [Table 8-4](#page-10-1) describes the items in this area.

**The State** 

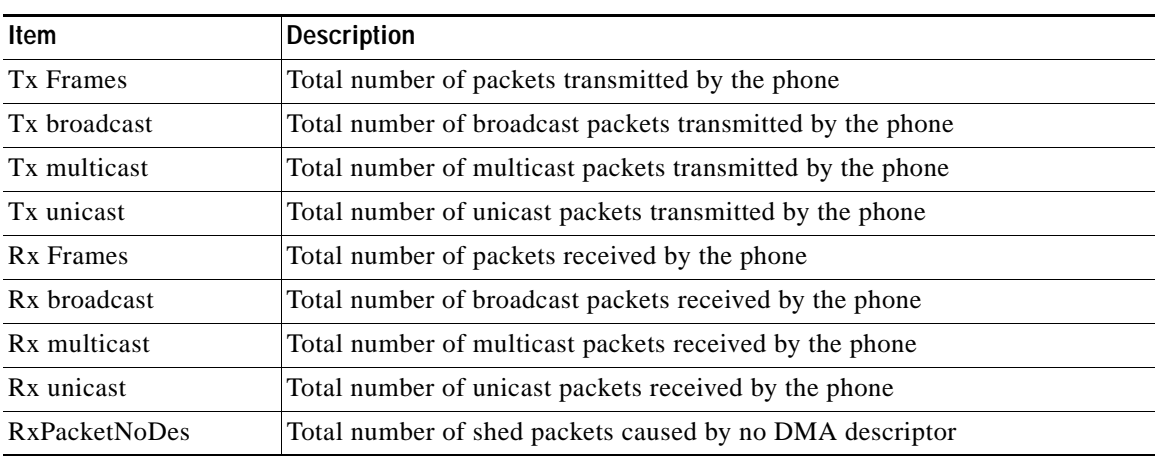

<span id="page-10-0"></span>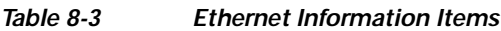

#### <span id="page-10-1"></span>*Table 8-4 Access Area and Network Items*

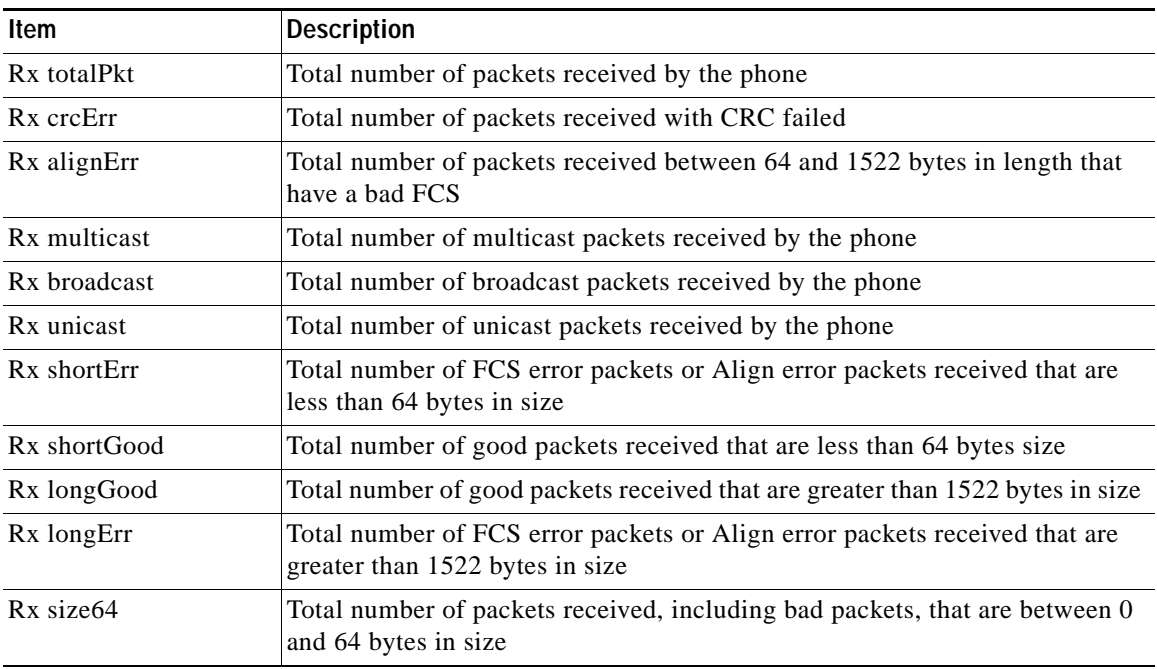

**Cisco Unified IP Phone 7961G/7961G-GE and 7941G/7941G-GE Administration Guide for Cisco Unified CallManager**

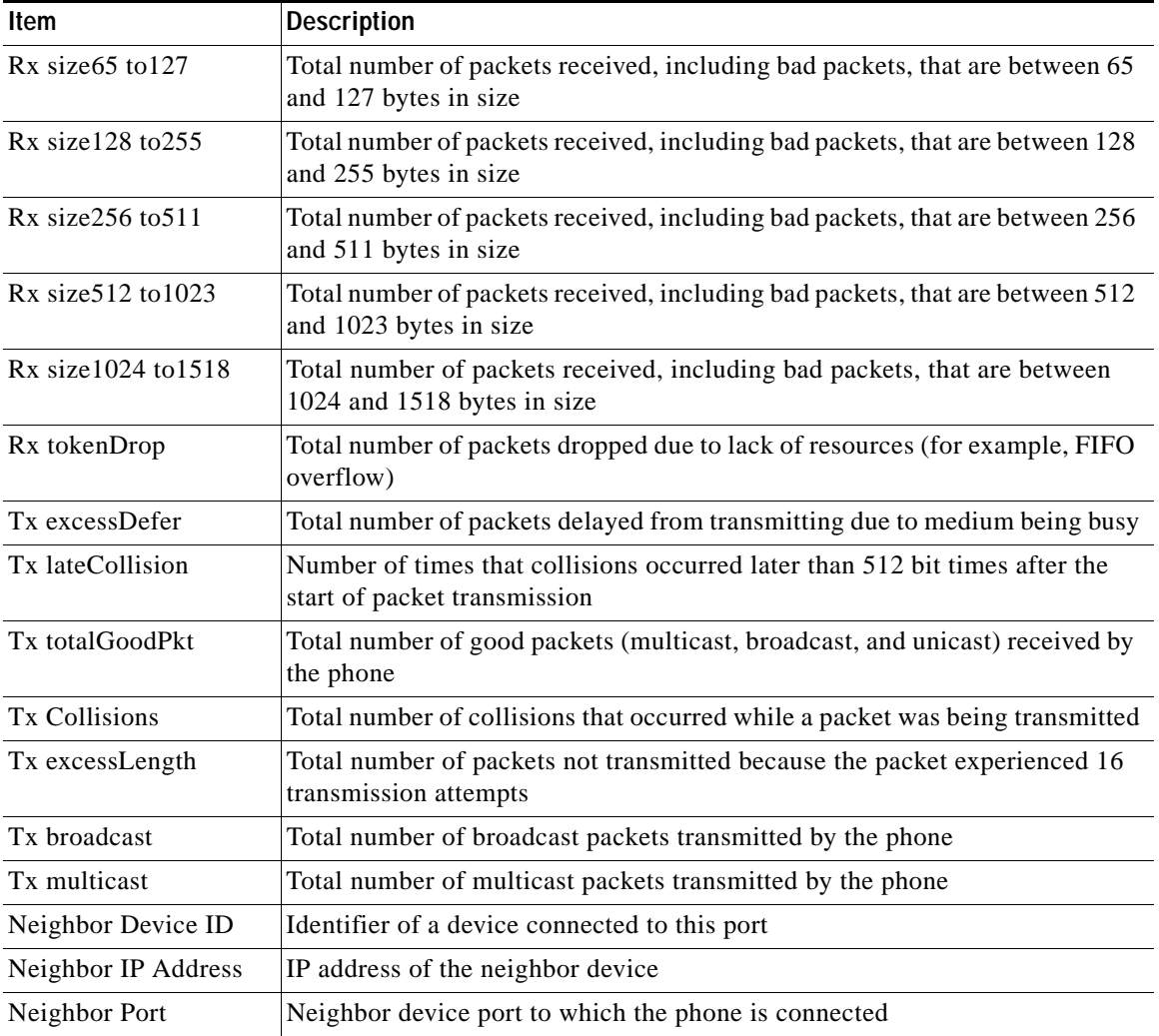

#### *Table 8-4 Access Area and Network Items (continued)*

п

H

## <span id="page-12-0"></span>**Device Logs**

The following device logs hyperlinks on a phone's web page provide information you can use to help monitor and troubleshoot the phone. To access a device log area, access the web page for the phone as described in the ["Accessing the Web](#page-1-0)  [Page for a Phone" section on page 8-2.](#page-1-0)

- **•** Console Logs—Includes hyperlinks to individual log files. The console log files include debug and error messages received on the phone.
- **•** Core Dumps—Includes hyperlinks to individual dump files. The core dump files include data from a phone crash.
- **•** Status Messages—Displays up to the 10 most recent status messages that the phone has generated since it was last powered up. You can also see this information from the Status Messages screen on the phone. Table 7-2 describes the status messages that can appear.
- **•** Debug Display—Displays debug messages that might be useful to Cisco TAC if you require assistance with troubleshooting.

## <span id="page-12-1"></span>**Streaming Statistics**

A Cisco Unified IP Phone can stream information to and from up to three devices simultaneously. A phone streams information when it is on a a call or running a service that sends or receives audio or data.

The streaming statistics areas on a phone's web page provide information about the streams. Most calls use only one stream (Stream 1), but some calls use two or three stream. For example, a barged call uses Stream 1 and Stream 2.

To display a Streaming Statistics area, access the web page for the phone as described in the ["Accessing the Web Page for a Phone" section on page 8-2,](#page-1-0) and then click the **Stream 1**, the **Stream 2**, or the **Stream 3** hyperlink.

[Table 8-5](#page-13-0) describes the items in the Streaming Statistics areas.

F

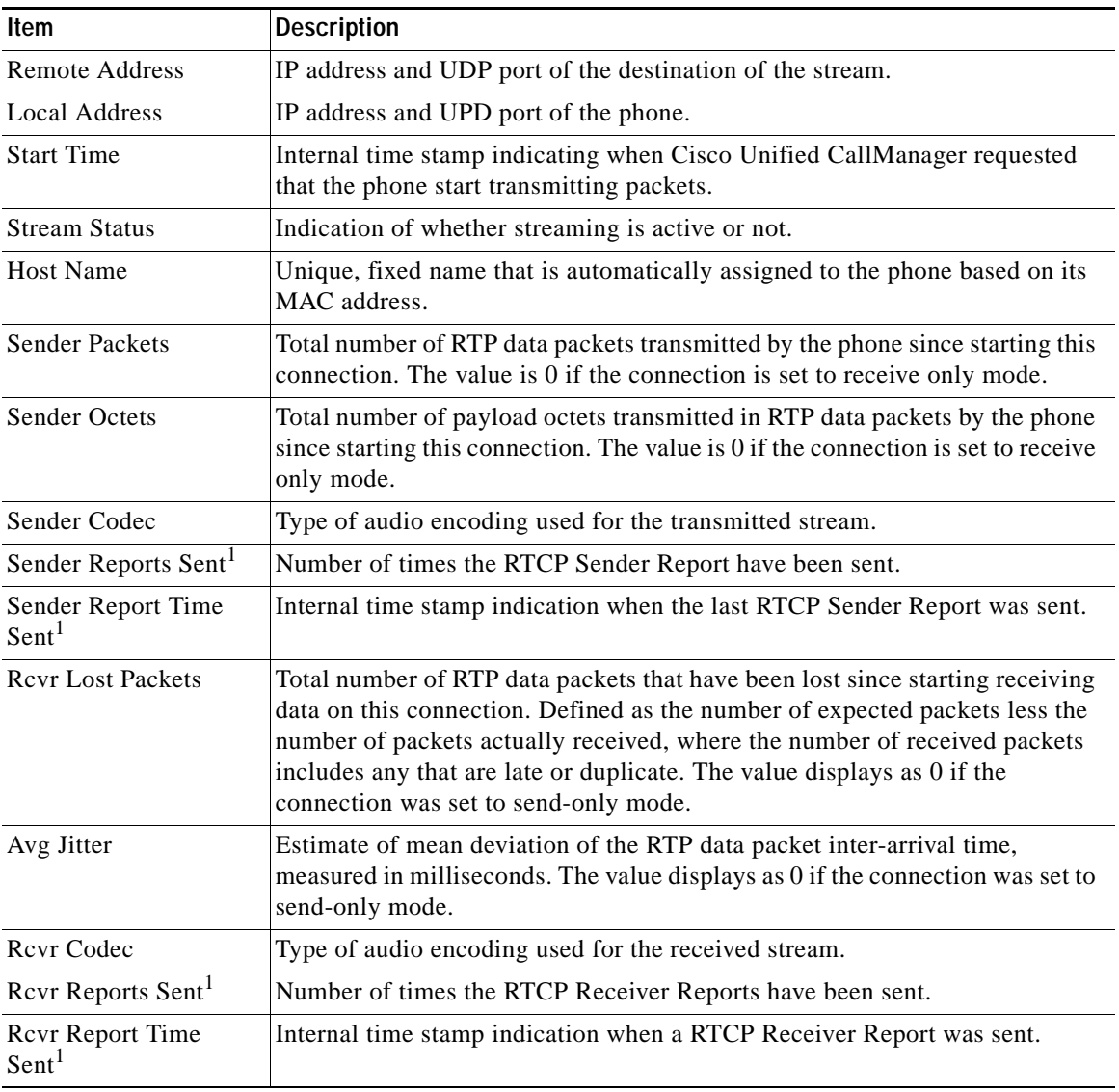

#### <span id="page-13-0"></span>*Table 8-5 Streaming Statistics Area Items*

п

| <b>Item</b>                        | <b>Description</b>                                                                                                    |  |
|------------------------------------|----------------------------------------------------------------------------------------------------|--|
| <b>Rcvr Packets</b>                | Total number of RTP data packets received by the phone since starting<br>receiving data on this connection. Includes packets received from different<br>sources if this is a multicast call. The value displays as 0 if the connection was<br>set to send-only mode.                                                                                                    |  |
| <b>Rcvr Octets</b>                 | Total number of payload octets received in RTP data packets by the device<br>since starting reception on the connection. Includes packets received from<br>different sources if this is a multicast call. The value displays as 0 if the<br>connection was set to send-only mode.                                                                                             |  |
| <b>MOS LQK</b>                     | Score that is an objective estimate of the mean opinion score (MOS) for<br>listening quality (LQK) that rates from 5 (excellent) to 1 (bad). This score is<br>based on audible concealment events due to frame loss in the preceding<br>8-second interval of the voice stream. For more information, see the<br>"Monitoring the Voice Quality of Calls" section on page 9-21. |  |
|                                    | The MOS LQK score can vary based on the type of codec that the<br><b>Note</b><br>Cisco Unified IP Phone uses.                                                                                                    |  |
| Avg MOS LQK                        | Average MOS LQK score observed for the entire voice stream.                                                                                                    |  |
| Min MOS LQK                        | Lowest MOS LQK score observed from start of the voice stream.                                                                                                    |  |
| Max MOS LQK                        | Baseline or highest MOS LQK score observed from start of the voice stream.                                                                                                    |  |
|                                    | These codecs provide the following maximum MOS LQK score under normal<br>conditions with no frame loss:                                                                                                    |  |
|                                    | G.711 gives 4.5<br>$\bullet$                                                                                                    |  |
|                                    | G.729 A /AB gives $3.7$<br>$\bullet$                                                                                                    |  |
| <b>MOS LQK Version</b>             | Version of the Cisco proprietary algorithm used to calculate MOS LQK<br>scores.                                                                                                    |  |
| <b>Cumulative Conceal</b><br>Ratio | Total number of concealment frames divided by total number of speech<br>frames received from start of the voice stream.                                                                                                    |  |
| <b>Interval Conceal Ratio</b>      | Ratio of concealment frames to speech frames in preceding 3-second interval<br>of active speech. If using voice activity detection (VAD), a longer interval<br>might be required to accumulate 3 seconds of active speech.                                                                                                    |  |
| Max Conceal Ratio                  | Highest interval concealment ratio from start of the voice stream.                                                                                                    |  |

*Table 8-5 Streaming Statistics Area Items (continued)*

H.

| <b>Item</b>                                      | <b>Description</b>                                                                                                    |
|--------------------------------------------------|----------------------------------------------------------------------------------------------------|
| Conceal Secs                                     | Number of seconds that have concealment events (lost frames) from the start<br>of the voice stream (includes severely concealed seconds).                                      |
| <b>Severely Conceal Secs</b>                     | Number of seconds that have more than 5 percent concealment events (lost)<br>frames) from the start of the voice stream.                                                       |
| Latency <sup>1</sup>                             | Estimate of the network latency, expressed in miliseconds. Represents a<br>running average of the round-trip delay, measured when RTCP receiver report<br>blocks are received. |
| Max Jitter                                       | Maximum value of instantaneous jitter, in milliseconds.                                                                                                    |
| Sender Size                                      | RTP packet size, in milliseconds, for the transmitted stream.                                                                                                    |
| <b>Sender Reports</b><br>Received <sup>1</sup>   | Number of times RTCP Sender Reports have been received.                                                                                                    |
| Sender Report Time<br>Received <sup>1</sup>      | Last time at which an RTCP Sender Report was received.                                                                                                    |
| Revr Size                                        | RTP packet size, in milliseconds, for the received stream.                                                                                                    |
| Revr Discarded                                   | RTP packets received from network but discarded from jitter buffers.                                                                                                    |
| <b>Revr Reports</b><br>Received <sup>1</sup>     | Number of times RTCP Receiver Reports have been received.                                                                                                    |
| <b>Revr Report Time</b><br>Received <sup>1</sup> | Last time at which an RTCP Receiver Report was received.                                                                                                    |

*Table 8-5 Streaming Statistics Area Items (continued)*

<span id="page-15-0"></span>1. When the RTP Control Protocol is disabled, no data generates for this field and thus displays as 0.